## User guide—Department of Aborginal and Torres Strait Islander Partnerships Public Map and Resources.

This public mapping tool may be used to assist in identifying the relevant Rainforest Aboriginal People for a given area within the Wet Tropics World Heritage Area (the Area).

1. The Department of Aboriginal and Torres Strait Islander Partnerships (DATSIP) Public Map does not contain the Area boundary by default. Follow the link to download the Area boundary from Queensland Spatial Catalogue (QSpatial) [http://qldspatial.information.qld.gov.au/catalogue/custom/detail.page?fid={40C8F060-](http://qldspatial.information.qld.gov.au/catalogue/custom/detail.page?fid=%7b40C8F060-EC9A-4291-B13B-519061A753ED%7d) [EC9A-4291-B13B-519061A753ED}](http://qldspatial.information.qld.gov.au/catalogue/custom/detail.page?fid=%7b40C8F060-EC9A-4291-B13B-519061A753ED%7d)

## **QSpatial instructions**

1. Select download dataset.

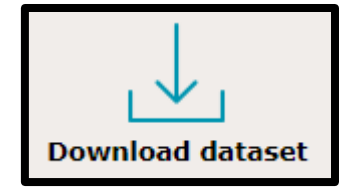

2. The request download box will appear, select Google KML -KM - .kmz and download the file. The file will be emailed to your selected email address. Follow the instructions to download the file.

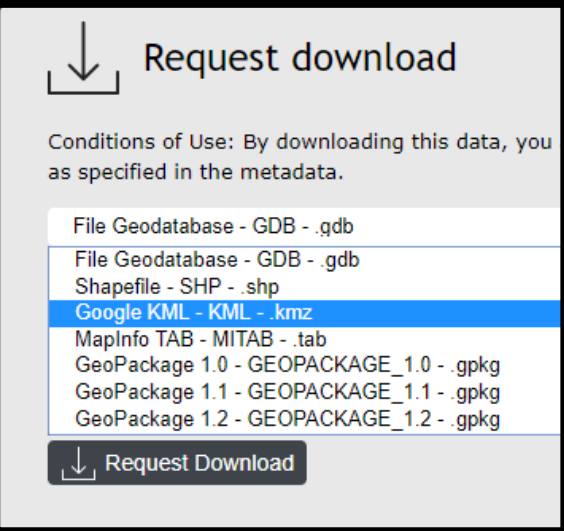

3. The 'The Wet\_Tropics\_World\_Heritage\_Area.kmz' file will be located inside the downloaded zip file from QSpatial (the zip file will be named QSC Extracted Data and contain the relevant date of download).

Department of Aboriginal and Torres Strait Islander Partnerships Public Map:

## **DATSIP Public Map instructions**

- 2. Open the DATSIP Public Map available at the link. <https://culturalheritage.datsip.qld.gov.au/achris/public/public-registry/home>
- 3. Add the Area boundary file 'Wet Tropics World Heritage Area.kmz' using the add data icon.

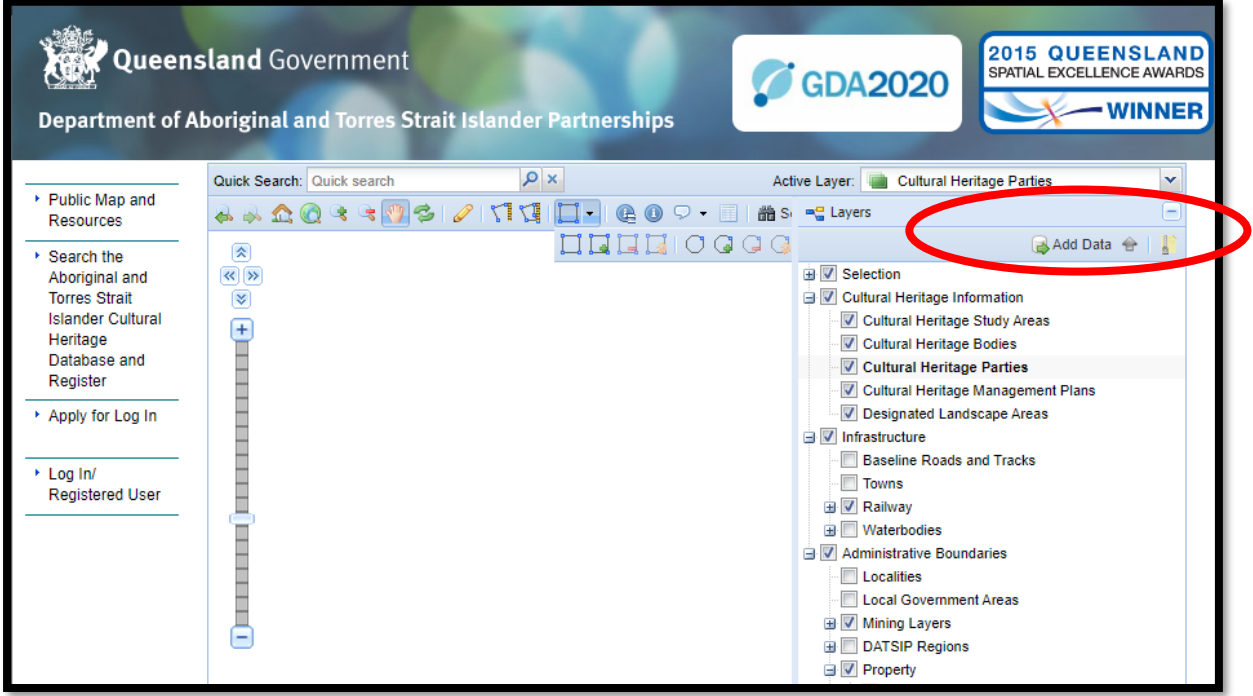

4. The upload file box will appear. Select 'add' and select the Area boundary file, then click upload.

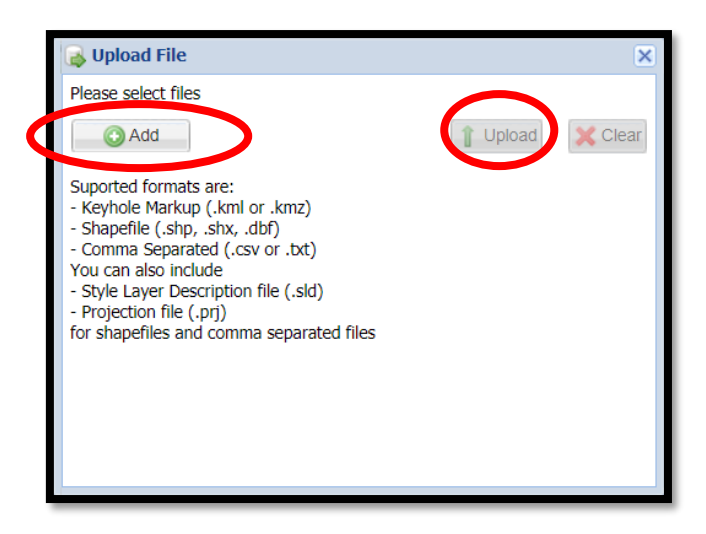

5. The Area boundary file should appear under the upload folder, the boundary should also be depicted on the Public Map.

Department of Aboriginal and Torres Strait Islander Partnerships Public Map:

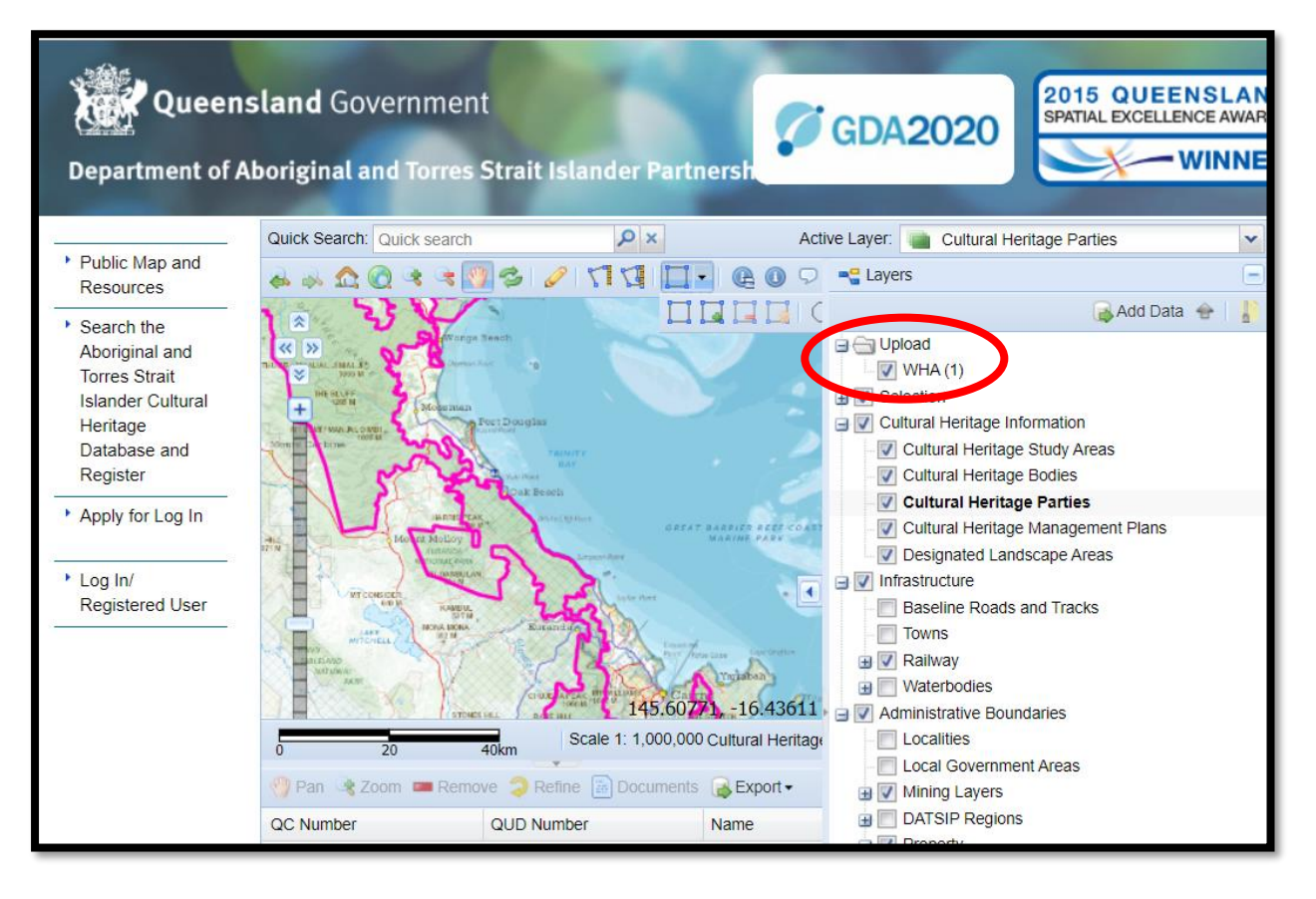

6. Enable searching of the Public Map for contact information by selecting search from the icons at the top of the map. Select 'search for Cultural Heritage Party' from the common search drop down menu. *Note*—close the search popup box that appears.

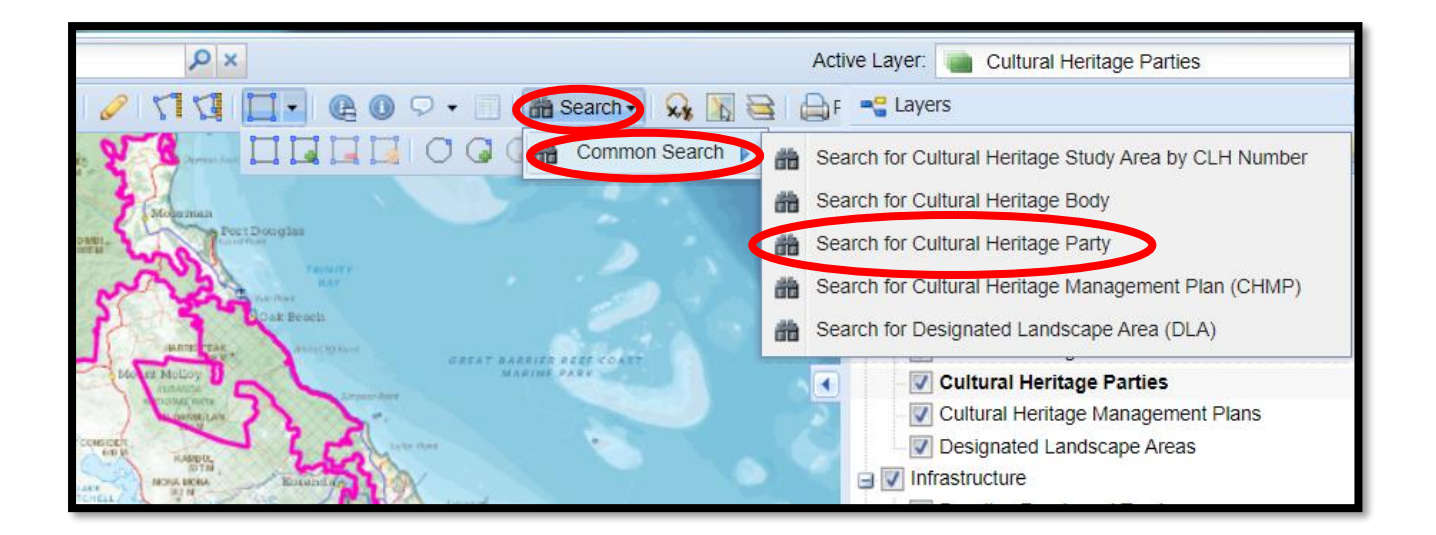

7. Select the polygon icon and type of polygon you wish to use to search (e.g. rectangle, circle, custom). Draw a polygon onto the map to select your area of interest.

Department of Aboriginal and Torres Strait Islander Partnerships Public Map:

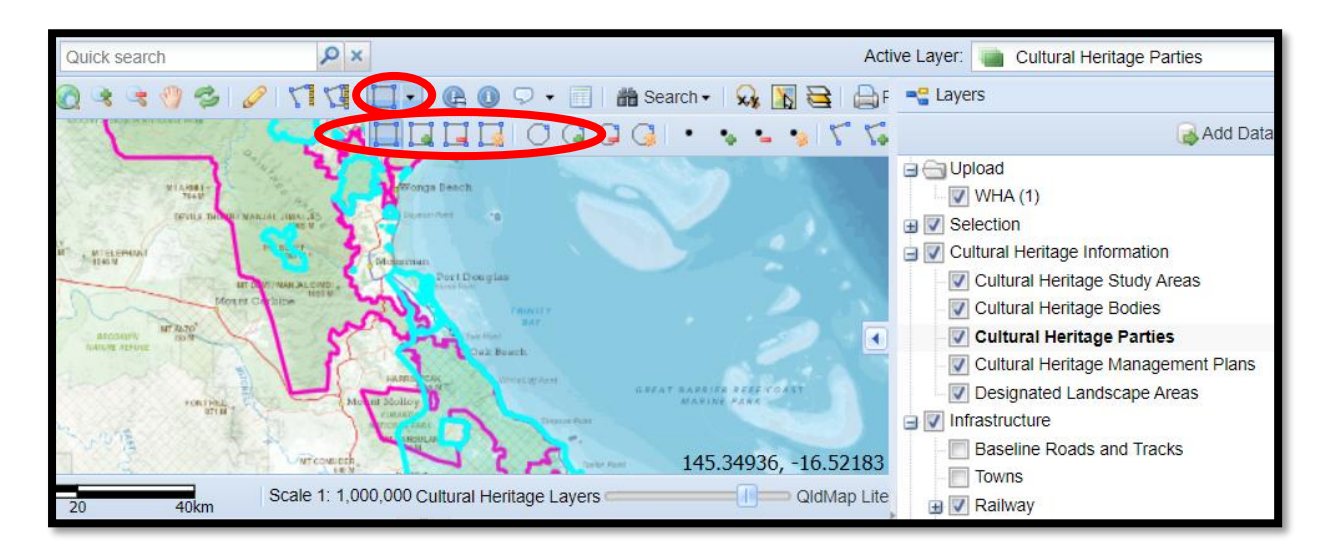

8. The relevant contact details for the area of interest you have selected will appear below the map.

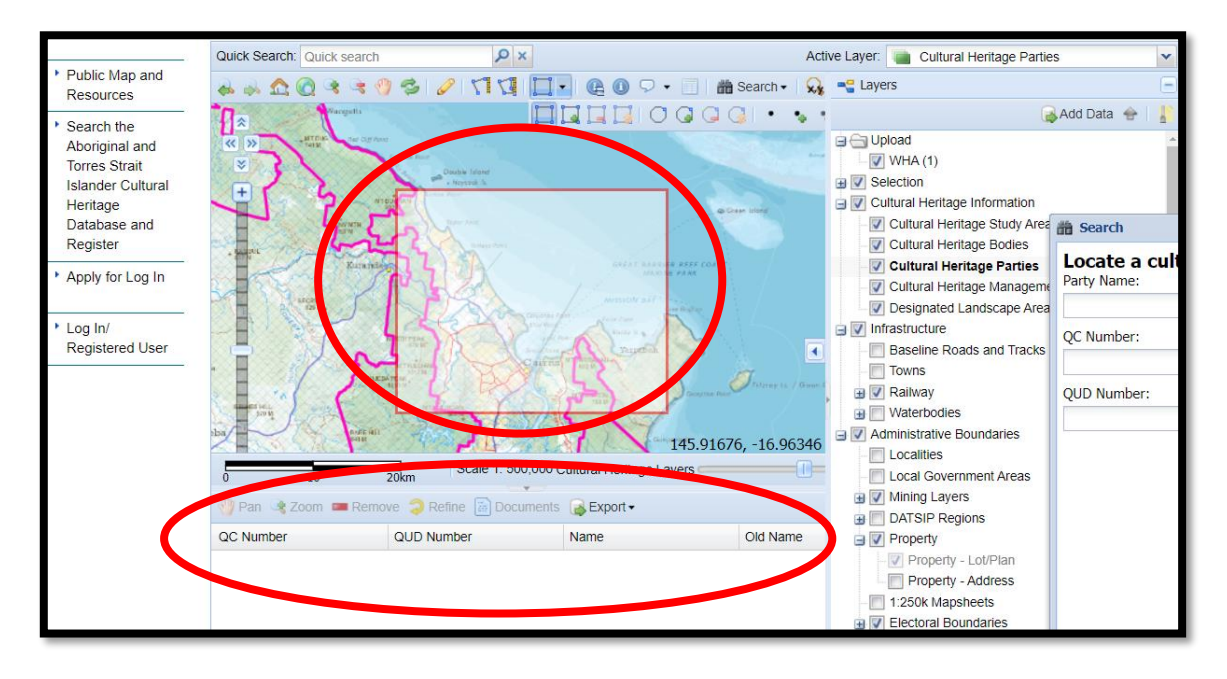

- 9. Where no spatial data is currently available for an area, no contact details will be displayed. Where this is the case, it is suggested that you expand the search area.
- 10. If you require further assistance to determine the appropriate contact details for the relevant Rainforest Aboriginal People, please contact the Wet Tropics Management Authority on: (07) 4241 0500.

Department of Aboriginal and Torres Strait Islander Partnerships Public Map: